# **Používání aplikace ADOBE**®  **PHOTOSHOP**®  **CS5**

### **Právní upozornění**

Právní upozornění naleznete na adrese [http://help.adobe.com/en\\_US/legalnotices/index.html](http://help.adobe.com/en_US/legalnotices/index.html)

## Obsah

#### Kapitola 1: Co je nového

#### Kapitola 2: Dotykové aplikace pro Photoshop

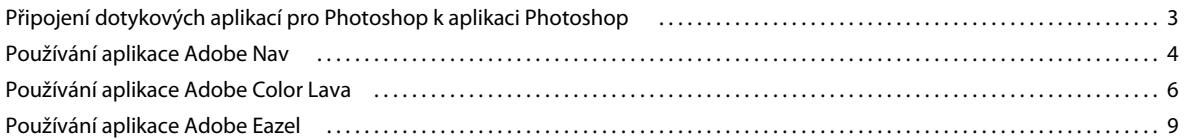

#### Kapitola 3: Pracovní plocha

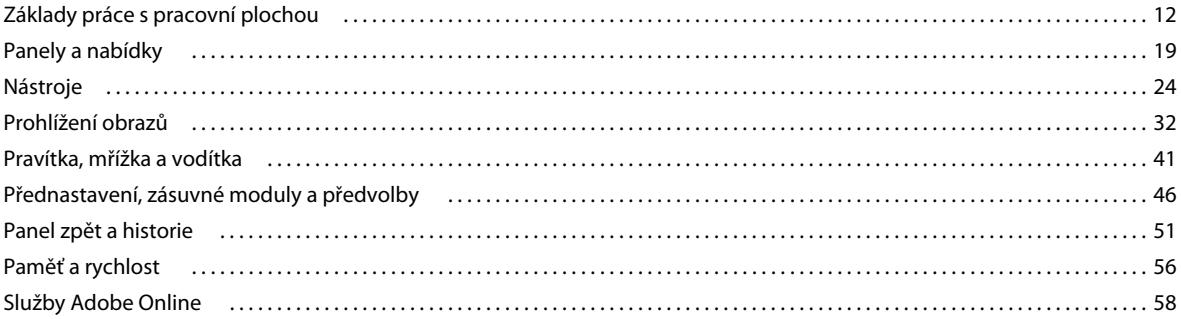

### Kapitola 4: Otevírání a import obrazů

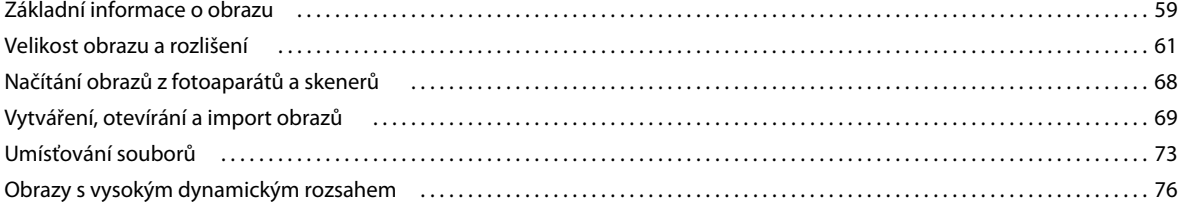

#### Kapitola 5: Základy práce s barvami

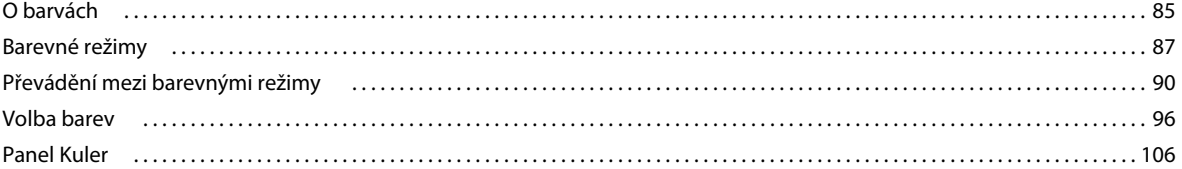

#### Kapitola 6: Nastavování barev a tónů

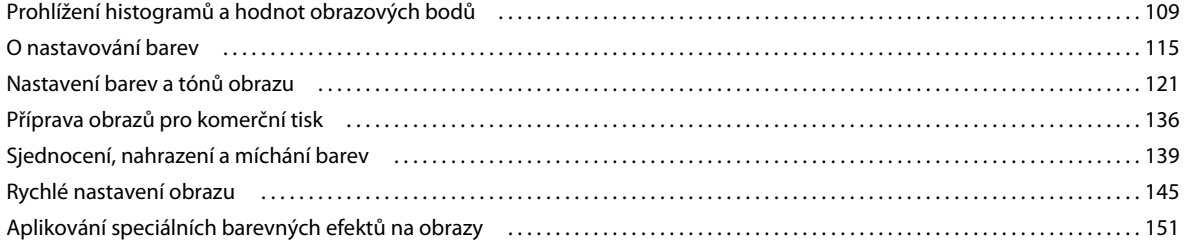

 $|$ iii

#### Kapitola 7: Retušování a transformace

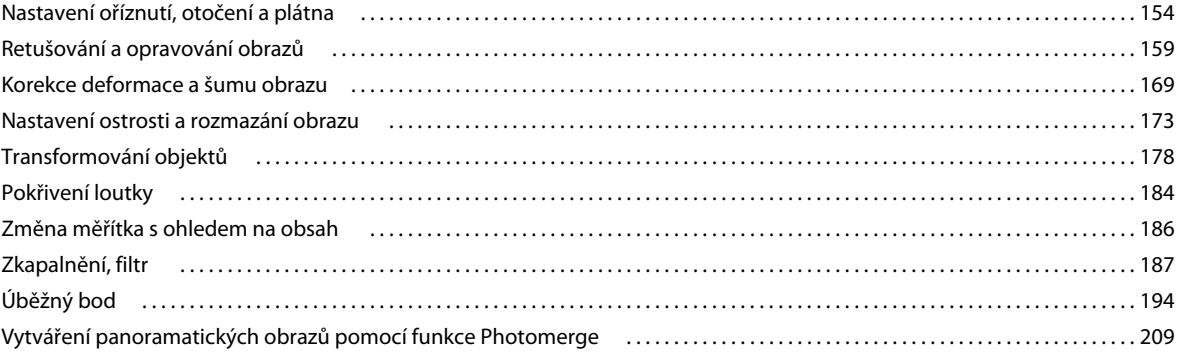

#### Kapitola 8: Výběr a maskování

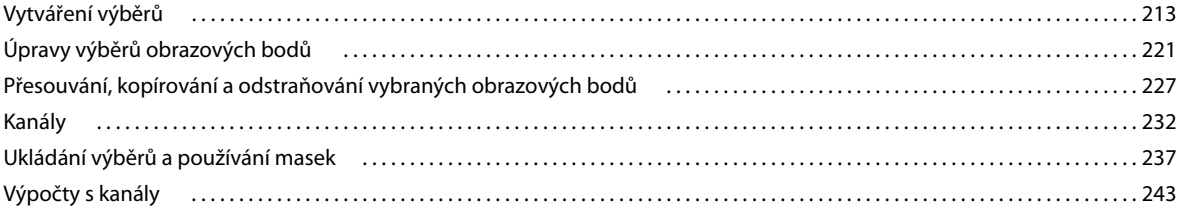

### Kapitola 9: Vrstvy

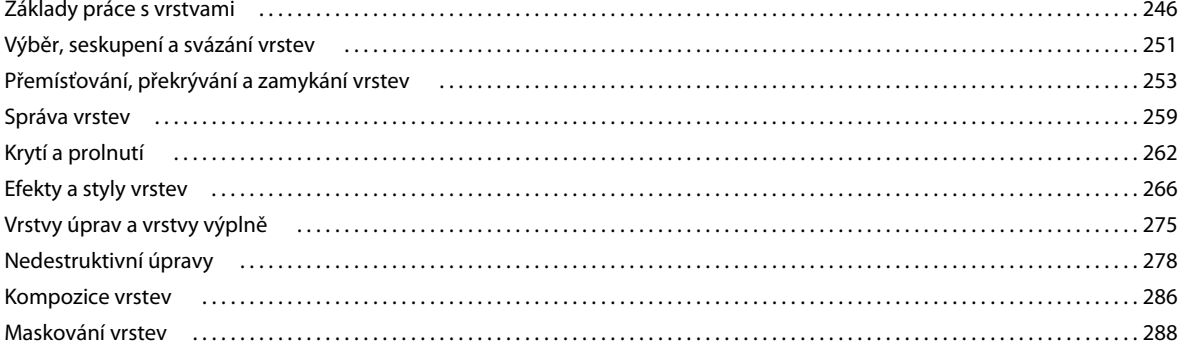

#### Kapitola 10: Malování

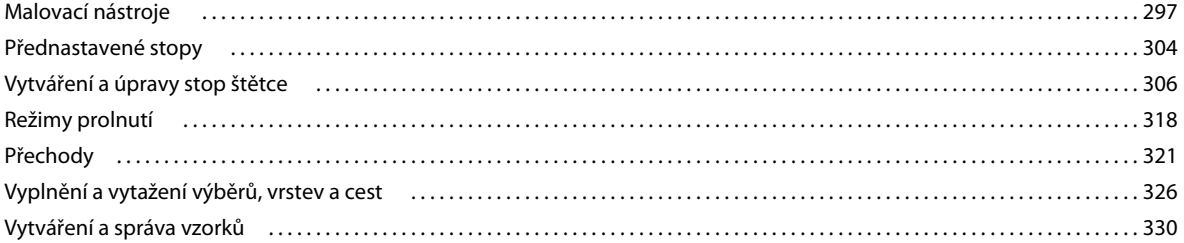

### Kapitola 11: Kreslení

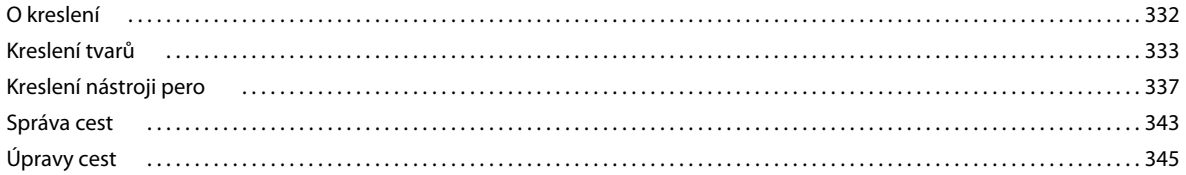

POUŽÍVÁNÍ APLIKACE PHOTOSHOP Obsah

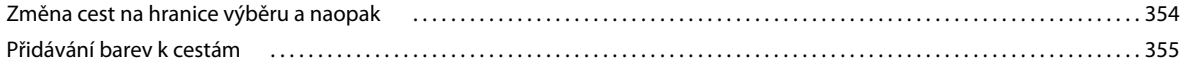

#### Kapitola 12: Filtry

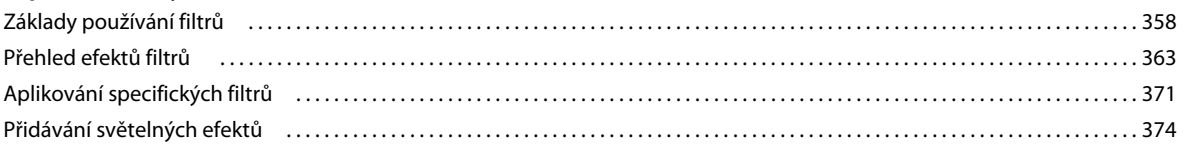

### Kapitola 13: Text

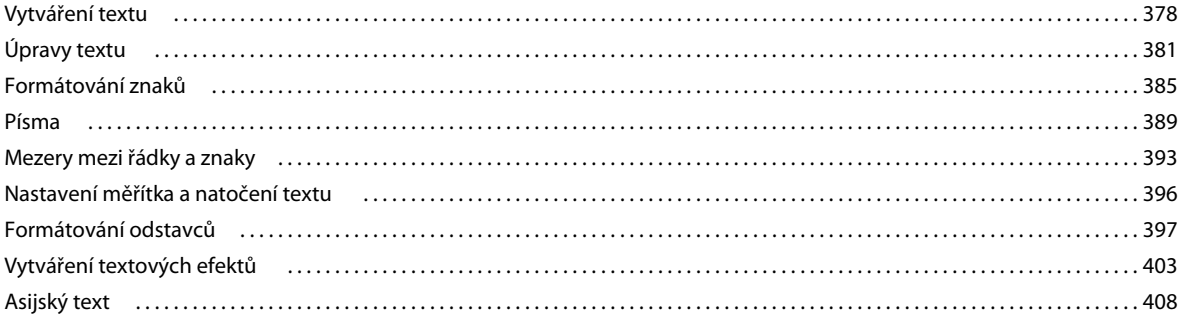

### Kapitola 14: Ukládání a export obrazů

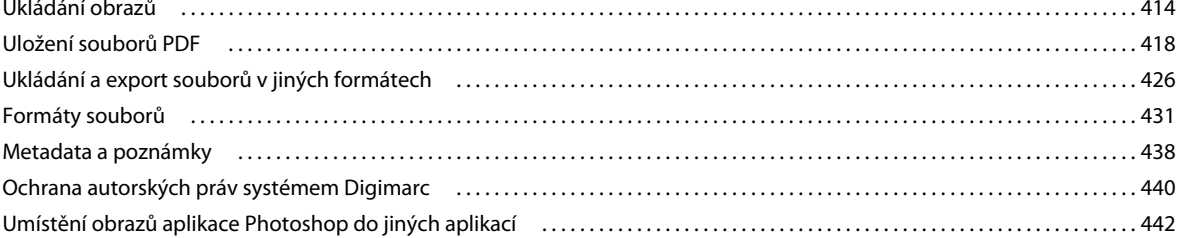

#### Kapitola 15: Tisk

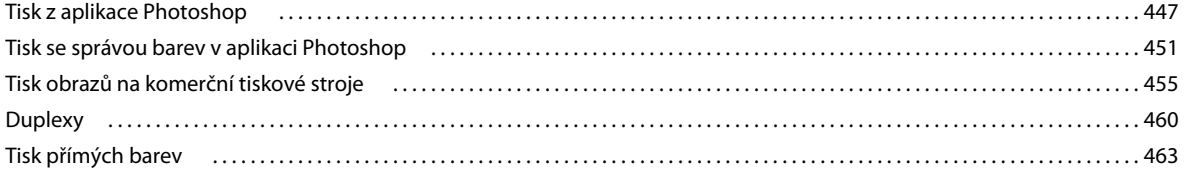

### Kapitola 16: Webová grafika

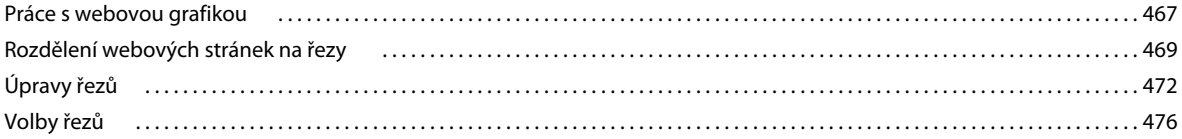

#### Kapitola 17: Video a animace

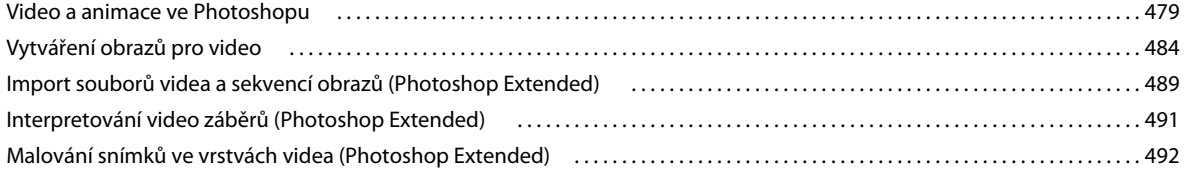

 $|v|$ 

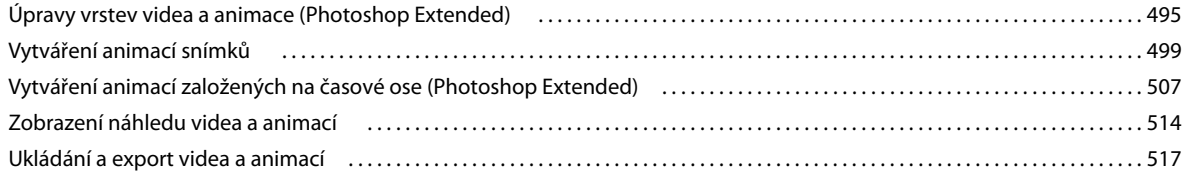

#### **[Kapitola 18: 3D](#page--1-0)**

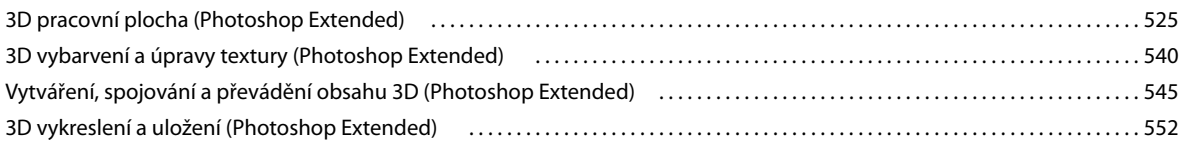

### **[Kapitola 19: Zpracování technických obrazů](#page--1-0)**

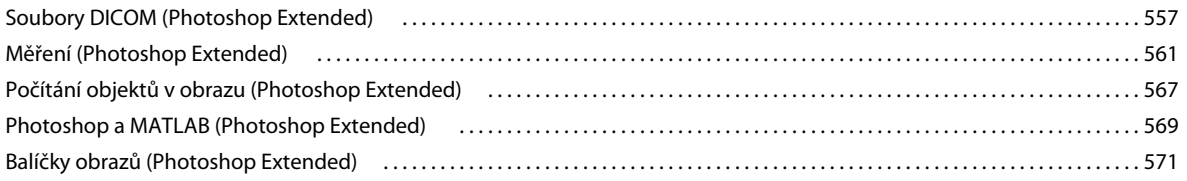

#### **[Kapitola 20: Automatizace úloh](#page--1-0)**

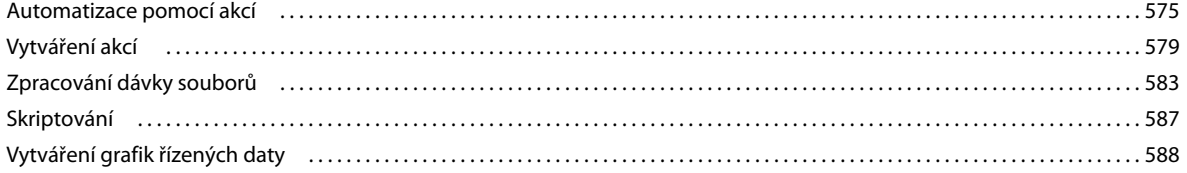

### **[Kapitola 21: Doplňkové zásuvné moduly](#page--1-0)**

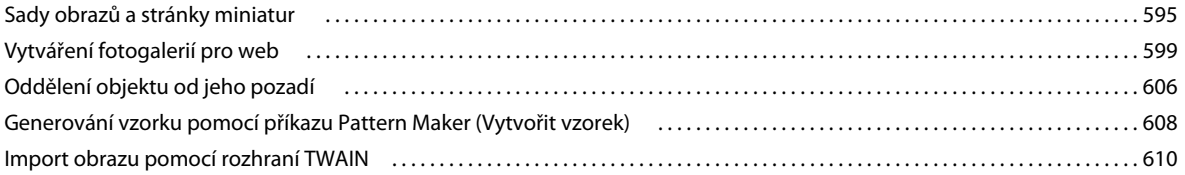

### **[Kapitola 22: Klávesové zkratky](#page--1-0)**

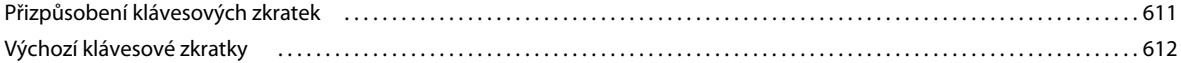

### **Vytvoření nové přednastavené stopy**

Přizpůsobenou stopu můžete uložit jako přednastavenou stopu, která se zobrazí na panelu Přednastavení stop a ve Správci přednastavení.

*Poznámka: Nové přednastavené stopy se ukládají do souboru předvoleb. Když se tento soubor vymaže nebo poškodí, nebo když obnovíte stopy na výchozí knihovnu, nové přednastavené stopy se ztratí. Chcete-li nové přednastavené stopy trvale uložit, uložte je do knihovny.* 

- **1** Přizpůsobte nastavení stopy.
- **2** Na panelu Přednastavení stop proveďte jeden z následujících úkonů:
- Z nabídky panelu zvolte Nová přednastavená stopa, zadejte název přednastavené stopy a klepněte na tlačítko OK.
- Klepněte na tlačítko Vytvořit novou stopu  $\blacksquare$ .

## <span id="page-6-0"></span>**Vytváření a úpravy stop štětce**

Stopy pro malování do obrazů můžete vytvářet různými způsoby. Můžete vybrat stávající přednastavenou stopu, tvar špičky stopy nebo vytvořit jedinečnou špičku stopy z části obrazu. Výběrem voleb na panelu Stopa určíte způsob aplikace barvy.

### <span id="page-6-1"></span>**Přehled panelu Stopa**

V panelu Stopa můžete vybírat přednastavené stopy v panelu Přednastavení stop, můžete však také upravit stávající stopy a navrhovat nové vlastní stopy. Panel Stopa obsahuje volby špičky stopy, které určují způsob aplikování malby na obraz.

Náhled tahu stopou v dolní části panelu zobrazuje vzhled tahů stopou s aktuálními volbami stopy.

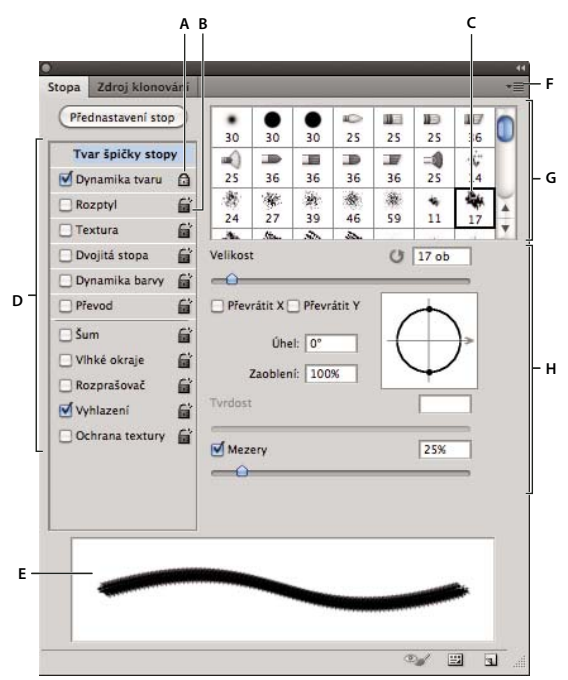

*Panel Stopa se zobrazenými volbami Tvar špičky stopy* 

A. Zamknutý B. Odemknutý C. Vybraná špička stopy D. Nastavení stopy E. Náhled tahu se stopou F. Rozbalovací nabídka G. Tvary špičky *stopy (dostupné, když je vybraná volba Tvar špičky stopy) H. Volby stopy* 

### **Zobrazení panelu Stopa a voleb stopy**

- **1** Zvolte příkaz Okna > Stopa. Nebo zvolte nástroj pro malování, mazání, tónování nebo aktivaci a klepněte na tlačítko panelu **na levé straně pruhu voleb**.
- **2** Vyberte sadu voleb na levé straně panelu. Dostupné volby této sady se objeví na pravé straně panelu.

*Klepněte na zaškrtávací pole vlevo od sady voleb, chcete-li volby zapnout nebo vypnout bez jejich zobrazení.*

### <span id="page-7-0"></span>**Vytvoření špičky stopy z obrazu**

**1** Pomocí libovolného nástroje výběru vyberte oblast obrazu, kterou chcete použít jako vlastní stopu. Stopa může mít rozměry až 2 500 krát 2 500 obrazových bodů.

Během malování nelze upravovat tvrdost navzorkovaných štětců. Chcete-li vytvořit stopu s ostrými okraji, nastavte položku Prolnutí okrajů na hodnotu 0 obrazových bodů. Chcete-li vytvořit stopu s měkkými okraji, zvyšte hodnotu nastavení Prolnutí okrajů.

*Poznámka: Pokud vyberete barevný obraz, obraz špičky stopy bude převeden na stupně šedi. Maska vrstvy aplikovaná na obraz nemá vliv na definici špičky stopy.*

- **2** Zvolte Úpravy > Definovat přednastavení stopy.
- **3** Stopu pojmenujte a klepněte na OK.

### <span id="page-7-1"></span>**Vytvoření stopy a nastavení voleb malování**

**1** Zvolte nástroj pro malování, mazání, tónování nebo aktivaci. Poté zvolte příkaz Okna > Stopa.

- **2** V panelu Stopa vyberte tvar špičky stopy nebo klepněte na panel Přednastavení stop a vyberte stávající přednastavení.
- **3** Vyberte možnost Tvar špičky stopy na levé straně panelu Stopa a nastavte volby. (Viz "Standardní volby tvaru [špičky stopy" na stránce 308](#page-8-0) nebo ["Volby tvaru špičky štětin" na stránce 310](#page-10-0).)
- **4** Chcete-li nastavit jiné volby stopy štětce, podívejte se na následující témata:
- ["Dynamika tvaru stopy" na stránce 311](#page-11-0)
- ["Rozptyl stopy" na stránce 312](#page-12-0)
- ["Volby textury stopy" na stránce 313](#page-13-0)
- ["Dvojité stopy" na stránce 314](#page-14-0)
- ["Volby dynamiky barvy stopy" na stránce 315](#page-15-0)
- ["Volby přenosu stopy" na stránce 316](#page-16-0)
- ["Další volby stopy" na stránce 317](#page-17-0)
- **5** Chcete-li zamknout atributy tvaru špičky stopy (zachovat je v případě výběru jiného přednastavení stopy), klepněte na ikonu odemknutí  $\Box$ . Chcete-li špičku stopy odemknout, klepněte na ikonu zámku  $\Box$ .
- **6** Chcete-li stopu uložit pro pozdější použití, v nabídce panelu Stopa zvolte příkaz Nové přednastavení stopy.

*Poznámka: Chcete-li novou stopu trvale uložit nebo ji poslat jiným uživatelům, musíte stopu uložit jako součást sady stop. V nabídce panelu Přednastavení stop zvolte příkaz Uložit stopy a poté uložte novou sadu nebo přepište stávající sadu. Pokud by došlo k obnovení nebo nahrazení stopy v panelu Přednastavení stop bez jejich uložení do sady, mohli byste o novou stopu přijít.*

#### **Další témata nápovědy**

["Přehled panelu Stopa" na stránce 306](#page-6-1)

["Vytvoření špičky stopy z obrazu" na stránce 307](#page-7-0)

### <span id="page-8-0"></span>**Standardní volby tvaru špičky stopy**

U standardních špiček stopy lze na panelu Stopa nastavit tyto volby:

**Průměr** Určuje velikost stopy. Zadejte hodnotu v obrazových bodech nebo přetáhněte jezdec.

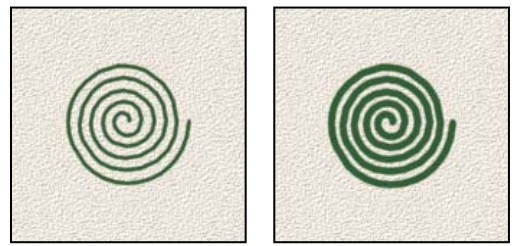

*Tahy se stopami s různými hodnotami průměru*

**Použít velikost vzorku** Obnoví průměr stopy na původní rozměr. Tato volba je dostupná pouze v případě, kdy tvar špičky stopy byl vytvořen vzorkováním obrazových bodů v obrazu.

**Převrátit X** Změní směr špičky stopy podle její osy *x*.

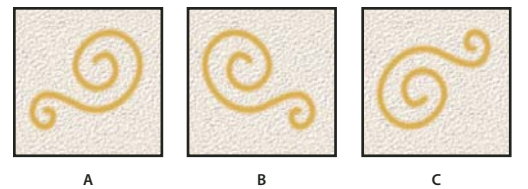

*Převrácení špičky stopy podle její osy x.* 

*A. Špička stopy ve výchozí poloze B. S vybranou volbou Převrátit X C. S vybranými volbami Převrátit X a Převrátit Y* 

**Převrátit Y** Změní směr špičky stopy podle její osy *y*.

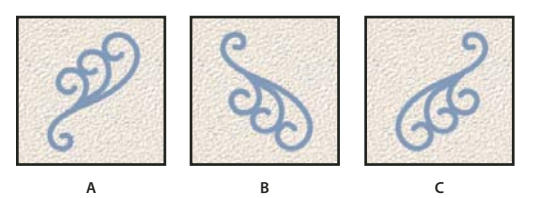

*Převrácení špičky stopy podle její osy y.* 

*A. Špička stopy ve výchozí poloze B. S vybranou volbou Převrátit Y C. S vybranými volbami Převrátit X a Převrátit Y* 

**Úhel** Určuje úhel, o který je hlavní osa eliptické nebo navzorkované stopy natočena od vodorovného směru. Zadejte hodnotu ve stupních nebo přetáhněte vodorovnou osu v poli náhledu.

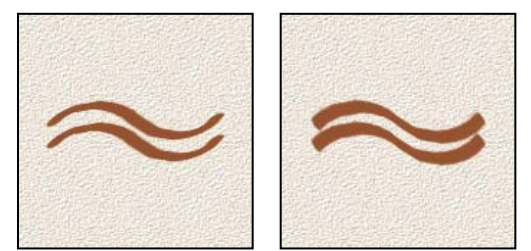

*Nakloněné stopy vytvářejí jakoby vyrytou stopu*

**Zaoblení** Určuje poměr mezi krátkou a dlouhou osou stopy. Zadejte hodnotu v procentech nebo přetáhněte body v poli náhledu. Hodnota 100 % znamená kruhovou stopu, hodnota 0 % čárovou stopu, mezilehlé hodnoty označují eliptické stopy.

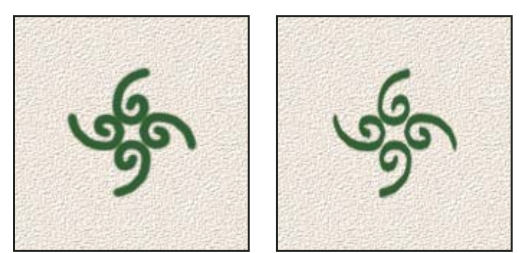

*Stlačení tvaru špičky stopy nastavením zaoblení*

**Tvrdost** Určuje velikost tvrdého středu stopy. Zadejte hodnotu v procentech z průměru stopy nebo přetáhněte jezdec. Tvrdost navzorkovaných stop nemůžete změnit.

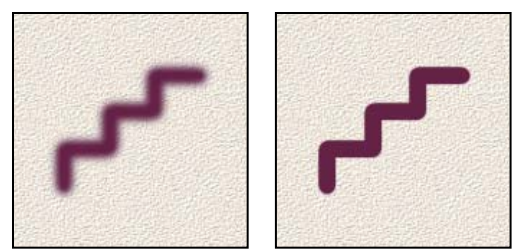

*Tahy stopami s různými hodnotami tvrdosti*

**Mezery** Určuje vzdálenost mezi jednotlivými otisky stopy v tahu. Zadejte hodnotu mezer v procentech z průměru stopy nebo přetáhněte jezdec. Když tato volba není vybraná, jsou mezery určeny rychlostí pohybu kurzoru.

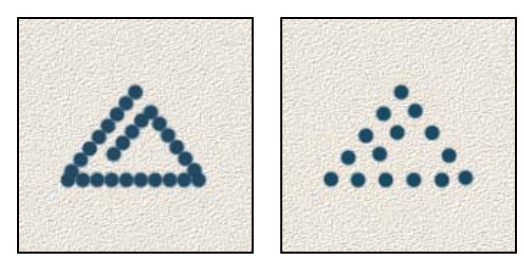

*Zvětšení hodnoty Mezery způsobí mezery v tahu štětcem*

*Při práci s přednastavenou stopou stiskněte klávesu [, chcete-li zmenšit šířku stopy; stiskněte klávesu ], chcete-li stopu rozšířit. Pro tvrdé oblé, měkké oblé a kaligrafické stopy stiskněte klávesy Shift + [, chcete-li zmenšit velikost tvrdého středu stopy; stiskněte klávesy Shift + ], chcete-li tvrdý střed stopy zvětšit.* 

### **Další témata nápovědy**

["Přehled panelu Stopa" na stránce 306](#page-6-1)

["Vytvoření stopy a nastavení voleb malování" na stránce 307](#page-7-1)

### <span id="page-10-0"></span>**Volby tvaru špičky štětin**

*Video o špičkách štětin najdete na adrese [www.adobe.com/go/lrvid5009\\_ps\\_cz.](http://www.adobe.com/go/lrvid5009_ps_cz)*

Špičky štětin umožňují určení přesných vlastností štětin a vytváření velmi realistických tahů s přirozeným vzhledem. V panelu Stopa nastavte následující volby tvaru špičky stopy:

**Tvar** Určuje celkové uspořádání štětin.

**Štětiny** Řídí celkovou hustotu štětin.

**Délka** Změní délku štětin.

**Tloušťka** Řídí šířku jednotlivých štětin.

**Tuhost** Řídí pružnost štětin. Při nízkých nastaveních se tvar stopy snadno deformuje.

*Chcete-li měnit vytváření tahů, když používáte myš, upravte nastavení tuhosti.*

**Úhel** Při malování pomocí myši určuje úhel špičky stopy.

**Mezery** Určuje vzdálenost mezi jednotlivými otisky stopy v tahu. Chcete-li změnit velikost mezer, zadejte číslo nebo pomocí jezdce určete procentuální velikost průměru stopy. Když tato volba není vybraná, jsou mezery určeny rychlostí pohybu kurzoru.

**Náhled stopy štětinového kartáče** Zobrazí špičku stopy, která odráží změny výše uvedených nastavení, stejně jako aktuální tlak a úhel tahu. Klepnutím na okno náhledu zobrazíte stopu z různých stran.

*Poznámka: Náhledy stop štětinového kartáče vyžadují rozhraní OpenGL. (Viz ["Zapnutí rozhraní OpenGL a](#page--1-85)  [optimalizace nastavení GPU" na stránce 58](#page--1-85).)*

### <span id="page-11-1"></span>**Přidávání dynamiky stopy**

Na panelu Stopa je k dispozici mnoho voleb pro přidávání dynamických (neboli proměnlivých) prvků k přednastaveným špičkám stop. Můžete například nastavit volby, které mění velikost, barvu a krytí otisků stopy v průběhu tahu.

Při přidávání dynamických elementů ke stopě pracujete se dvěmi součástmi:

- Procento kolísání určuje náhodnost dynamického elementu. Při 0 % se element v průběhu tahu nemění; při 100 % má element maximální možnou míru náhodnosti.
- Volby v rozbalovacích nabídkách Řízení určují, jakým způsobem chcete ovládat proměnlivost dynamických elementů. Můžete zvolit, že změny elementu nechcete ovládat, chcete zeslabovat element v určeném počtu kroků nebo chcete měnit element podle přítlaku pera, náklonu pera, polohy kolečka pera nebo natočení pera.

*Poznámka: Volby pro pero jsou dostupné pouze v případě, že používáte tlakově citlivý tablet, například tablet Wacom, a podporovaná pera (pro ovládání natočení a kolečka pera). V případě, že vyberete ovládání pera, ale nemáte nainstalován tablet, nebo použijete pero bez ovládacího prvku, zobrazí se ikona s upozorněním.*

### **Další témata nápovědy**

["Přehled panelu Stopa" na stránce 306](#page-6-1)

["Vytvoření stopy a nastavení voleb malování" na stránce 307](#page-7-1)

### <span id="page-11-0"></span>**Dynamika tvaru stopy**

Dynamika tvaru určuje proměnlivost otisků stopy v tahu.

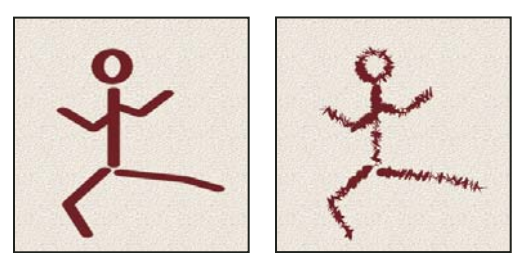

*Tahy stopou bez dynamiky tvaru a s dynamikou tvaru*

Kolísání a řízení velikosti Určuje, jak se mění velikost otisků stopy v průběhu tahu. Další informace viz "Přidávání [dynamiky stopy" na stránce 311](#page-11-1).

Chcete-li určit maximální procenta kolísání, zadejte číslo nebo nastavte hodnotu pomocí jezdce. Chcete-li určit, jak se bude ovládat proměnlivost velikosti otisků stopy, vyberte volbu z rozbalovací nabídky Řízení:

• **Vypnuto** Určuje, že proměnlivost velikosti otisků stopy se nebude ovládat.

• **Odeznít** Zmenšuje otisky stopy v rozmezí od počátečního do minimálního průměru v určeném počtu kroků. Každý krok se rovná jednomu otisku špičky stopy. Hodnota se může měnit v rozsahu od 1 do 9999. Například zadáním hodnoty 10 dojde k odeznění v deseti krocích.

• **Přítlak pera, Náklon pera, Kolečko pera** Mění velikost otisků stopy v rozmezí od počátečního do minimálního průměru podle přítlaku pera, náklonu pera nebo polohy kolečka pera.

**Minimální průměr** Určuje minimální hodnotu v procentech, na kterou se může změnit velikost otisku stopy, když je zapnuto Kolísání velikosti nebo Řízení velikosti. Použijte jezdec nebo zadejte hodnotu v procentech z průměru špičky stopy.

**Velikost z náklonu** Určuje faktor změny velikosti, aplikovaný na stopu před jejím natočením, když je Řízení velikosti nastaveno na Náklon pera. Zadejte hodnotu v procentech z průměru stopy nebo přetáhněte jezdec.

**Kolísání a řízení úhlu** Určuje jak se mění úhel otisků stopy v průběhu tahu. Abyste určili maximální procenta kolísání, zadejte hodnotu v procentech z 360 stupňů. Chcete-li určit, jak se bude ovládat proměnlivost úhlu otisků stopy, vyberte volbu z rozbalovací nabídky Řízení:

- **Vypnuto** Určuje, že proměnlivost úhlu otisků stopy se nebude ovládat.
- **Odeznít** Zmenšuje úhel otisků stopy v rozmezí od 0 do 360 stupňů v určeném počtu kroků.

• **Přítlak pera, Náklon pera, Kolečko pera, Natočení** Mění úhel otisků stopy v rozmezí od 0 do 360 stupňů podle přítlaku pera, náklonu pera, polohy kolečka pera nebo natočení pera.

- **Počáteční směr** Odvodí úhel otisků stopy od počátečního směru tahu štětce.
- **Směr** Odvodí úhel otisků stopy od směru tahu stopy.

**Kolísání a řízení zaoblení** Určuje, jak se mění zaoblení otisků stopy v průběhu tahu. Chcete-li určit maximální procenta kolísání, zadejte číslo v procentech, určující poměr mezi krátkou a dlouhou osou stopy. Chcete-li určit, jak se bude ovládat proměnlivost zaoblení otisků stopy, vyberte volbu z rozbalovací nabídky Řízení:

• **Vypnuto** Určuje, že proměnlivost zaoblení otisků stopy se nebude ovládat.

• **Odeznít** Zmenšuje zaoblení otisků stopy v rozmezí mezi 100 % a hodnotou Minimální zaoblení v určeném počtu kroků.

• **Přítlak pera, Náklon pera, Kolečko pera, Natočení** Mění zaoblení otisků stopy v rozmezí od 100 % do minimální hodnoty zaoblení podle přítlaku pera, náklonu pera, polohy kolečka pera nebo natočení pera.

**Minimální zaoblení** Určuje minimální zaoblení otisků stopy, když je zapnuté kolísání zaoblení nebo řízení zaoblení. Zadejte poměr mezi krátkou a dlouhou osou stopy v procentech.

### **Další témata nápovědy**

["Přidávání dynamiky stopy" na stránce 311](#page-11-1)

["Vytvoření stopy a nastavení voleb malování" na stránce 307](#page-7-1)

### <span id="page-12-0"></span>**Rozptyl stopy**

Rozptyl stopy určuje počet a umístění otisků stopy v tahu.

#### POUŽÍVÁNÍ APLIKACE PHOTOSHOP **313 Malování**

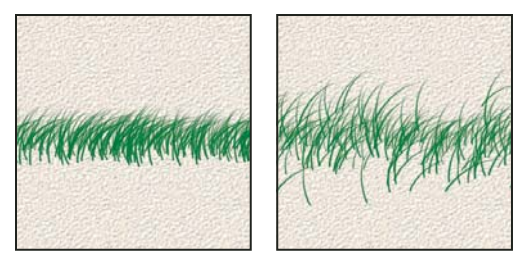

*Tahy stopou bez rozptylu (vlevo) a s rozptylem (vpravo)*

**Rozptyl a řízení** Určuje, jak se rozmísťují otisky stopy v tahu. Když je vybraná volba Obě osy, otisky stopy se rozmísťují hvězdicovitě. Když volba Obě osy není vybraná, otisky stopy se rozmísťují kolmo ke směru tahu.

Zadejte hodnotu, určující maximální rozptyl v procentech. Chcete-li určit, jak se bude ovládat proměnlivost rozptylu otisků stopy, vyberte volbu z rozbalovací nabídky Řízení:

• **Vypnuto** Určuje, že proměnlivost rozptylu otisků stopy se nebude ovládat.

• **Odeznít** Zmenšuje rozptyl otisků stopy v rozmezí od maximálního rozptylu až po nulový rozptyl v určeném počtu kroků.

• **Přítlak pera, Náklon pera, Kolečko pera, Natočení** Mění rozptyl otisků stopy podle přítlaku pera, náklonu pera, polohy kolečka pera nebo natočení pera.

**Počet** Určuje počet otisků stopy, použitých v každém intervalu rozestupu.

*Poznámka: Pokud zvýšíte počet, aniž byste zvětšili hodnoty pro rozestup nebo rozptyl, může se snížit rychlost kreslení.*

**Kolísání a řízení počtu** Určuje, jak se mění počet otisků stopy v každém intervalu rozestupu. Zadejte hodnotu, určující maximální procento otisků stopy, použitých v každém intervalu rozestupu. Chcete-li určit, jak se bude ovládat proměnlivost počtu otisků stopy, vyberte volbu z rozbalovací nabídky Řízení:

- **Vypnuto** Určuje, že proměnlivost počtu otisků stopy se nebude ovládat.
- **Odeznít** Zmenšuje počet otisků stopy v rozmezí od hodnoty Počet do 1 v určeném počtu kroků.

• **Přítlak pera, Náklon pera, Kolečko pera, Natočení** Mění počet otisků stopy podle přítlaku pera, náklonu pera, polohy kolečka pera nebo natočení pera.

### **Další témata nápovědy**

["Přidávání dynamiky stopy" na stránce 311](#page-11-1)

["Vytvoření stopy a nastavení voleb malování" na stránce 307](#page-7-1)

### <span id="page-13-0"></span>**Volby textury stopy**

Texturovaná stopa používá vzorek k vytvoření tahů, které vypadají jakoby byly namalované na plátně s texturou.

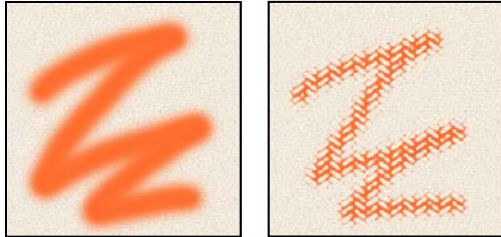

*Tahy stopou bez textury (vlevo) a s texturou (vpravo)*

Klepněte na ukázku vzorku a vyberte vzorek z rozbalovacího panelu. Nastavte jednu nebo více z následujících voleb:

**Invertovat** Invertuje vysoké a nízké body v textuře na základě tónů ve vzorku. Když je vybraná volba Invertovat, nejsvětlejší plochy ve vzorku jsou nízké body v textuře, a proto dostanou nejméně barvy; nejtmavší plochy ve vzorku jsou vysoké body v textuře, a proto dostanou nejvíce barvy. Když volba Invertovat není vybraná, nejsvětlejší plochy ve vzorku dostanou nejvíce barvy; nejtmavší plochy ve vzorku dostanou nejméně barvy.

**Měřítko** Určuje změnu velikosti vzorku. Zadejte hodnotu v procentech z velikosti vzorku nebo přetáhněte jezdec.

**Texturovat každý otisk** Aplikuje vybranou texturu jednotlivě pro každý otisk stopy v tahu stopou místo na tah stopy jako celek (tah stopou je tvořen množstvím otisků stopy aplikovaných postupně při tažení stopy). Tuto volbu musíte vybrat, aby se zpřístupnily volby proměnlivosti hloubky.

**Režim** Určuje režim prolnutí, použitý ke kombinování stopy a vzorku. (Další informace najdete v části "Režimy [prolnutí" na stránce 318](#page--1-7).)

**Hloubka** Určuje, jak hluboko proniká barva do textury. Zadejte číslo nebo určete hodnotu pomocí jezdce. 100 % znamená, že nízké body v textuře nedostanou žádnou barvu. Při 0 % všechny body v textuře dostanou stejné množství barvy a vzorek se proto skryje.

**Minimální hloubka** Určuje minimální hloubku, do které může barva proniknout, když je volba Řízení hloubky nastavena na Zeslabovat, Přítlak pera, Náklon pera nebo Kolečko pera a je vybraná volba Texturovat každý otisk.

**Kolísání a řízení hloubky** Určuje, jak se mění hloubka, když je vybraná volba Texturovat každý otisk. Zadejte hodnotu, určující maximální kolísání v procentech. Chcete-li určit, jak se bude ovládat proměnlivost hloubky otisků stopy, vyberte volbu z rozbalovací nabídky Řízení:

- **Vypnuto** Určuje, že proměnlivost hloubky otisků stopy se nebude ovládat.
- **Odeznít** Zmenšuje hloubku v rozmezí od hodnoty Kolísání hloubky do hodnoty Minimální hloubka v určeném počtu kroků.

• **Přítlak pera, Náklon pera, Kolečko pera, Natočení** Mění hloubku podle přítlaku pera, náklonu pera, polohy kolečka pera nebo natočení pera.

### **Další témata nápovědy**

["Přidávání dynamiky stopy" na stránce 311](#page-11-1)

["Vytvoření stopy a nastavení voleb malování" na stránce 307](#page-7-1)

### <span id="page-14-0"></span>**Dvojité stopy**

Dvojitá stopa vytváří otisky stopy kombinováním dvou špiček. Textura druhé stopy se aplikuje do tahu stopou primární stopy; malují se pouze oblasti, kde se oba tahy protínají. V části Tvar špičky stopy panelu Stopa nastavte volby pro primární špičku. V části Dvojitá stopa panelu Stopa vyberte druhou špičku stopy a nastavte kteroukoli z následujících voleb.

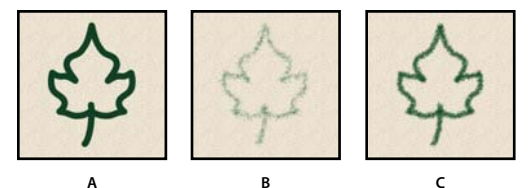

*A. Primární tah špičkou stopy (Tvrdá kruhová 55). B. Sekundární tah špičkou stopy (Tráva). C. Tah dvojitou stopou (používající obě).* 

**Režim** Nastaví režim prolnutí, který se použije při kombinování otisků hlavní a vedlejší špičky dvojité stopy. (Další informace najdete v části ["Režimy prolnutí" na stránce 318.](#page--1-7))

**Průměr** Určuje velikost druhé špičky. Zadejte hodnotu v obrazových bodech, přetáhněte jezdec nebo klepněte na Použít velikost vzorku, chcete-li použít původní průměr špičky stopy. (Volba Použít velikost vzorku je dostupná pouze v případě, že byl tvar špičky stopy vytvořen vzorkováním obrazových bodů v obraze.)

**Mezery** Určuje vzdálenost mezi jednotlivými otisky druhé špičky stopy v tahu. Zadejte velikost mezer v procentech z průměru špičky nebo přetáhněte jezdec.

**Rozptyl** Určuje jak se rozmísťují otisky druhé špičky stopy v tahu. Když je vybraná volba Obě osy, otisky druhé špičky stopy se rozmísťují hvězdicovitě. Když volba Obě osy není vybraná, otisky druhé špičky stopy se rozmísťují kolmo ke směru tahu. Chcete-li určit maximální procenta rozptylu, zadejte číslo nebo nastavte hodnotu pomocí jezdce.

**Počet** Určuje počet otisků druhé špičky stopy, použitých v každém intervalu rozestupu. Zadejte číslo nebo určete hodnotu pomocí jezdce.

### <span id="page-15-0"></span>**Volby dynamiky barvy stopy**

Dynamika barvy určuje, jak se mění barva malby v průběhu tahu.

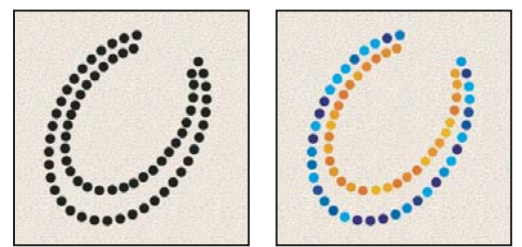

*Tahy stopou bez dynamiky barvy (vlevo) a s dynamikou barvy (vpravo)*

**Kolísání a řízení popředí/pozadí** Určuje, jak se barva mění mezi barvou popředí a barvou pozadí.

Chcete-li určit v procentech, jak se barva malby může měnit, zadejte číslo nebo nastavte hodnotu pomocí jezdce. Chcete-li určit, jak se bude ovládat proměnlivost barvy otisků stopy, vyberte volbu z rozbalovací nabídky Řízení:

- **Vypnuto** Určuje, že proměnlivost barvy otisků stopy se nebude ovládat.
- **Odeznít** Mění barvu malby od barvy popředí po barvu pozadí v určeném počtu kroků.

• **Přítlak pera, Náklon pera, Kolečko pera, Natočení** Mění barvu malby od barvy popředí po barvu pozadí podle přítlaku pera, náklonu pera, polohy kolečka pera nebo natočení pera.

**Kolísání odstínu** Určuje v procentech, jak se může měnit odstín barvy v tahu. Zadejte číslo nebo určete hodnotu pomocí jezdce. S nižší hodnotou se odstín mění tak, aby se zachovala jeho blízkost k odstínu barvy popředí. S vyšší hodnotou se rozdíl mezi odstíny zvětšuje.

**Kolísání sytosti** Určuje v procentech, jak se může měnit sytost barvy v tahu. Zadejte číslo nebo určete hodnotu pomocí jezdce. S nižší hodnotou se mění sytost tak, aby se zachovala její blízkost k sytosti barvy popředí. S vyšší hodnotou se rozdíl mezi úrovněmi sytosti zvětšuje.

**Kolísání jasu** Určuje v procentech, jak se může měnit jas barvy v tahu. Zadejte číslo nebo určete hodnotu pomocí jezdce. S nižší hodnotou se jas mění tak, aby se zachovala jeho blízkost k jasu barvy popředí. S vyšší hodnotou se rozdíl mezi úrovněmi jasu zvětšuje.

**Čistota** Zvyšuje nebo snižuje sytost barvy. Zadejte číslo nebo pomocí jezdce určete hodnotu v procentech mezi –100 a 100. S hodnotou –100 % je barva úplně bez sytosti (šedá); s hodnotou 100 % má barva plnou sytost.

### **Další témata nápovědy**

["Přidávání dynamiky stopy" na stránce 311](#page-11-1)

### <span id="page-16-0"></span>**Volby přenosu stopy**

Volby přenosu stopy určují způsob změn malby v průběhu tahu.

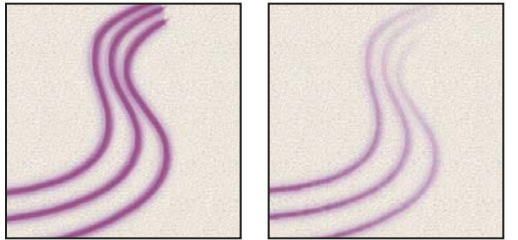

*Tahy stopou bez dynamiky malby (vlevo) a s dynamikou malby (vpravo)*

**Kolísání a řízení krytí** Určuje, jak se mění krytí malby v tahu stopou, až k hodnotě krytí určené v pruhu voleb. Chceteli určit v procentech, jak se krytí malby může měnit, zadejte číslo nebo nastavte hodnotu pomocí jezdce. Chcete-li určit, jak se bude ovládat proměnlivost krytí otisků stopy, vyberte volbu z rozbalovací nabídky Řízení:

- **Vypnuto** Určuje, že proměnlivost krytí otisků stopy se nebude ovládat.
- **Odeznít** Zmenšuje krytí malby od hodnoty krytí v pruhu voleb až po krytí 0 v určeném počtu kroků.

• **Přítlak pera, Náklon pera, Kolečko pera** Mění krytí malby podle přítlaku pera, náklonu pera nebo polohy kolečka pera.

**Kolísání a řízení hustoty** Určuje jak se mění hustota malby v tahu štětcem, až po hodnotu hustoty, nastavenou v pruhu voleb.

Chcete-li určit v procentech, jak se hustota malby může měnit, zadejte číslo nebo nastavte hodnotu pomocí jezdce. Chcete-li určit, jak se bude ovládat proměnlivost hustoty otisků stopy, vyberte volbu z rozbalovací nabídky Řízení:

- **Vypnuto** Určuje, že proměnlivost hustoty otisků stopy se nebude ovládat.
- **Odeznít** Zmenšuje hustotu malby od hodnoty hustoty v pruhu voleb až po 0 v určeném počtu kroků.

• **Přítlak pera, Náklon pera, Kolečko pera** Mění hustotu malby podle přítlaku pera, náklonu pera nebo polohy kolečka pera.

### **Další témata nápovědy**

["Přidávání dynamiky stopy" na stránce 311](#page-11-1)

["Vytvoření stopy a nastavení voleb malování" na stránce 307](#page-7-1)

### <span id="page-17-0"></span>**Další volby stopy**

**Šum** Přidá další náhodnost k jednotlivým otiskům stopy. Tato volba je nejefektivnější, když ji použijete pro měkkou špičku stopy (špičku stopy obsahující hodnoty šedi).

**Vlhké okraje** Způsobí zesílení malby na okrajích tahu stopou a tím vytvoří efekt vodových barev (akvarelu).

**Rozprašovač** Aplikuje v obraze postupné přechody tónů a tím napodobuje efekt tradičních rozprašovačů barev (airbrush). Volba Rozprašovač na panelu Stopa odpovídá volbě Rozprašovač na pruhu voleb.

**Vyhlazení** Vytváří hladší křivky v tazích stopou. Tato volba je nejefektivnější, když kreslíte rychle pomocí pera; může ale způsobit malé zpoždění ve vykreslování tahů.

**Ochrana textury** Aplikuje stejný vzorek a měřítko na všechny přednastavené stopy, které mají texturu. Vyberte tuto volbu, chcete-li simulovat souvislou texturu plátna, když malujete různými špičkami stopy s texturou.

### **Kopírování textury mezi nástroji**

Když určíte texturu pro platný nástroj, můžete zkopírovat vzorek a velikost textury, a použít ji pro všechny nástroje, které podporují textury. Můžete například zkopírovat vzorek a velikost platné textury nástroje štětec a použít ho pro nástroj tužka, klonovací razítko, razítko se vzorkem, štětec historie, umělecký štětec historie, guma, zesvětlení, ztmavení a houba.

❖ V nabídce panelu Stopa vyberte položku Kopírovat texturu do ostatních nástrojů.

### **Vymazání voleb stopy**

Všechny změněné volby přednastavené stopy můžete najednou vymazat (kromě nastavení tvaru stopy).

❖ V nabídce panelu Stopa vyberte položku Vymazat nastavení stopy.

### **Změna velikosti stopy a krytí pomocí přítlaku pera**

Pokud pracujete s grafickým tabletem, např. tabletem Wacom®, můžete ovládat nástroje pro malování pomocí přítlaku, úhlu, natočení nebo kolečka pera.

- **1** Vyberte nástroj Štětec , Tužka nebo jiný nástroj pro malování.
- **2** V pruhu voleb proveďte jeden z následujících dvou úkonů:
- Klepněte na tlačítko Tlak tabletu ovládá velikost  $\mathcal C$ .
- Klepněte na tlačítko Tlak tabletu ovládá krytí .

*Poznámka: Zvolte příkaz Okna > Stopa, čímž získáte přístup k dalším ovládacím prvkům, které mění úhel, hustotu, rozptyl, hloubku textury a zaoblení tahu podle přítlaku pera.* 

### **Další témata nápovědy**

["Přehled panelu Stopa" na stránce 306](#page-6-1)

["Dynamika tvaru stopy" na stránce 311](#page-11-0)